## 正常に問題(PDF)表示されない場合の対処方法

-『Acrobat Reader DC』の設定手順-

① デスクトップ画面より、Windows のメニューボタン①をクリックして下さい。 メニューが表示されましたら、一覧より『Acrobat Reader DC』②をクリックして下さい。

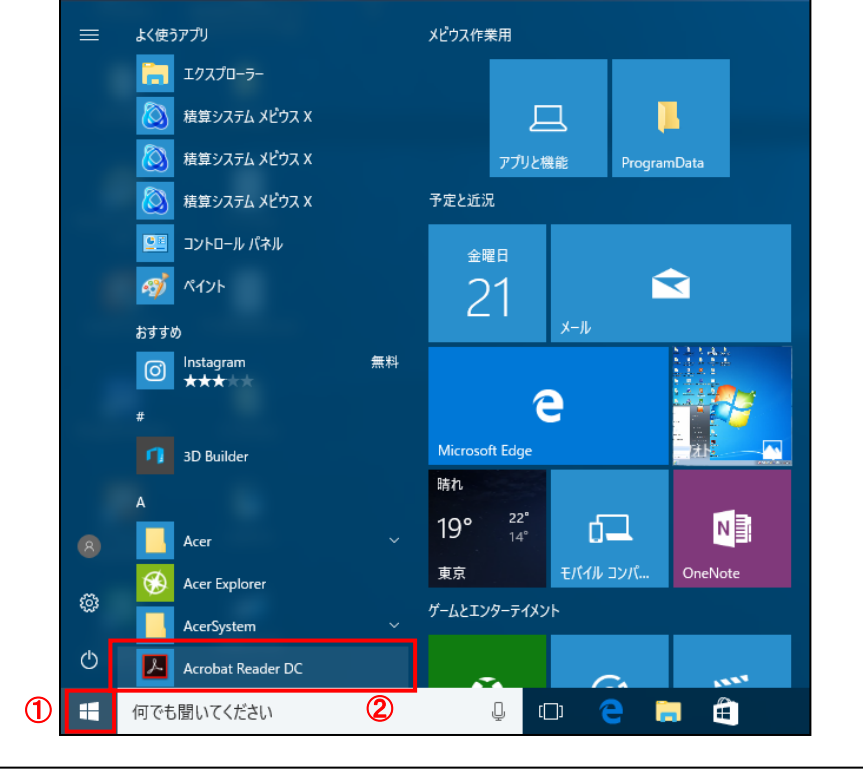

※Windows7をご使用の場合は、メニューより「すべてのプログラム」を選択後、一覧から 『Acrobat Reader DC』をクリックして下さい。

2 『Acrobat Reader DC』が起動しましたら、「編集 (E)」3をクリックして下さい。 メニューより「環境設定」4をクリックして下さい。

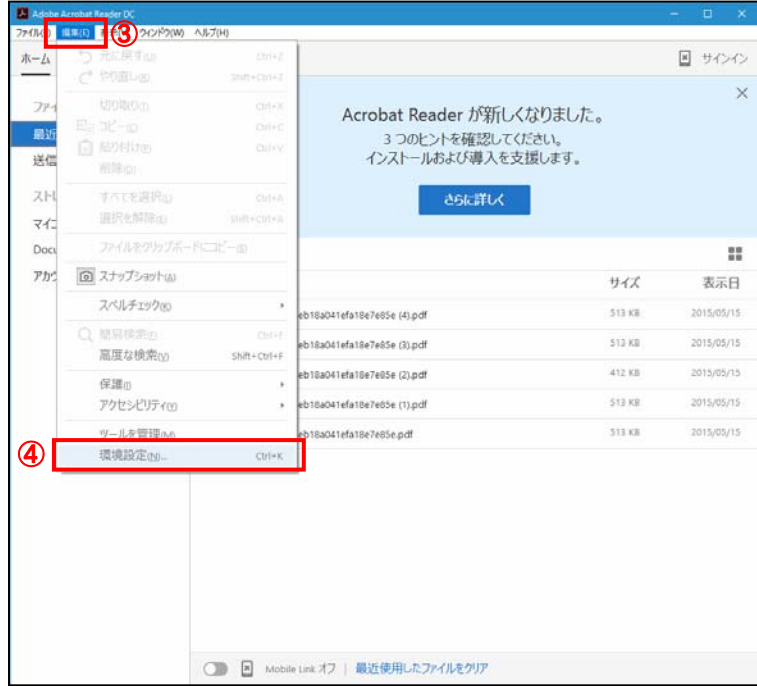

## 3 環境設定の画面が表示されましたら、分類より「セキュリティ(拡張)」5をクリックして下さい。

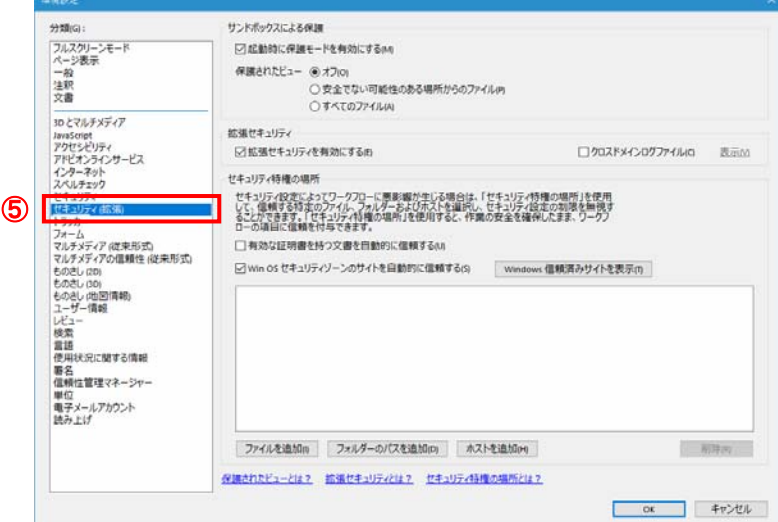

④ 『起動時に保護モードを有効にする(M)』⑥のチェックを外して下さい。

確認画面が表示されましたら、<mark>はい</mark>⑦をクリック後、<mark>OK|⑧</mark>で『Acrobat Reader DC』を終了させて下さい。

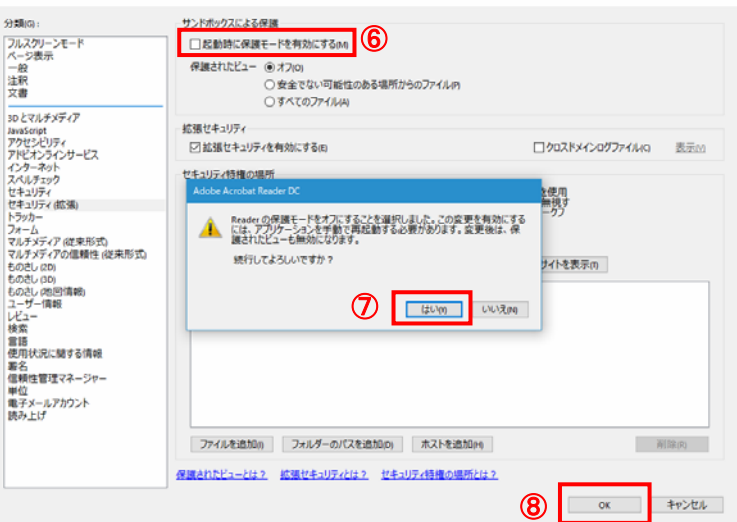

- ⑤ パソコンの再起動を行い、キビネットキャンパスへログイン後、正常に PDF の作成が行えましたら、以上で設 定完了です。通常通りご利用下さい。
- ※ 設定を行ったが、正常に PDF の作成が行えない場合は弊社までご連絡下さい。